Once you have determined which of your applicants to interview and who not to interview, you will need to move your applicants within the workflow. To do so, log back into <u>https://jobs.ucmo.edu/hr/login</u> by clicking the blue link stating "UCM Employees – Please click here to log in with your UCMO credentials."

| UCM Employees<br>Credentials          | <ul> <li>Please click here and log in with your UCMO</li> </ul> |
|---------------------------------------|-----------------------------------------------------------------|
| Guest / Other Users<br>used to apply: | s - Please login below with the username & password             |
| Username                              |                                                                 |
|                                       |                                                                 |
| Password                              |                                                                 |
| Password                              | Log In                                                          |

- 2. Log in with your UCM SSO ID and password.
- 3. After logging in, you will be under the user group "Employee" on the top-right side of the screen. That will need to be changed to "Student Hiring Supervisor."

| ARIVERSTIY OF<br>CENTRAL<br>UNITED O ARREST REPE |                      |         |                    |           |                  | User Group:<br>Student Hiring Supervisor V |
|--------------------------------------------------|----------------------|---------|--------------------|-----------|------------------|--------------------------------------------|
| Home Postings -                                  |                      |         |                    |           |                  | Shortcuts -                                |
| Welcome to your Online Recruitment System        |                      |         |                    |           |                  |                                            |
| Inbox                                            | Postings [           | Users 3 | Hiring Proposals 6 | Actions 6 | Restricted Lists | 36 Filled Postings<br>Last 30 days         |
| SEARCH                                           |                      |         |                    |           | Filters          |                                            |
| TITLE                                            | CURRENT STATE        |         | DAYS IN CURRENT ST | ATE       |                  |                                            |
| Music Graduate Assistant - Fall 2022             | Grad Office Approval |         | 1                  |           |                  |                                            |

4. The system will automatically update to reflect your new role and give you a message as indicated below at the top of your screen:

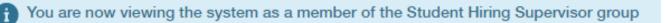

5. Directly underneath that you will have a blue toolbar with the choices "Home" and "Postings." Select the "Postings" dropdown and select "Student."

| ••• | Applicant Tracking System                            | Welcome, Bailey Weiker | logout |
|-----|------------------------------------------------------|------------------------|--------|
|     |                                                      | User Group:            | ~      |
|     | Home Postings -                                      | Shortcuts 👻            |        |
|     | Student<br>Welcome to your Unline Recruitment System |                        |        |
|     |                                                      | 31 Filled Postings     |        |

6. The next screen will bring up all the current job postings you have posted on the jobs.ucmo.edu website. Here is where you will have access to click on the title of the posting that you want to move applicants within. Click on the title to open the posting summary

| UNIVERSITY OF<br>CENTRAL<br>LEARNING TO A GREATER RECORES |                                      |                 |                        |                   |                         |
|-----------------------------------------------------------|--------------------------------------|-----------------|------------------------|-------------------|-------------------------|
| Home Postings -                                           |                                      |                 |                        |                   |                         |
| Postings / Student                                        |                                      |                 |                        |                   |                         |
| <b>Student Posting</b>                                    | S                                    |                 |                        |                   |                         |
| Saved Searches 🗸                                          | resources                            |                 | Search                 | More Search O     | ptions 🗸                |
| Ad hoc Search 🗙 St                                        | tudent Postings - ACTIVE             |                 |                        |                   |                         |
| Ad hoc Search 3 Save this search?                         | Selected records 🧿 💥 Clear sele      | ection?         |                        |                   |                         |
| Position Title                                            |                                      | Posting Number  | Active<br>Applications | Workflow<br>State | Workflow<br>State Owner |
| Human Resource                                            | es - Front Desk Student Worker - Spi | ing 2022 2022-1 | 137Student 24          | Posi              | tion Filled Studen      |

7. At the top of the Summary, there is an "Applicants" tab. Click that to view your applicants

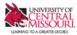

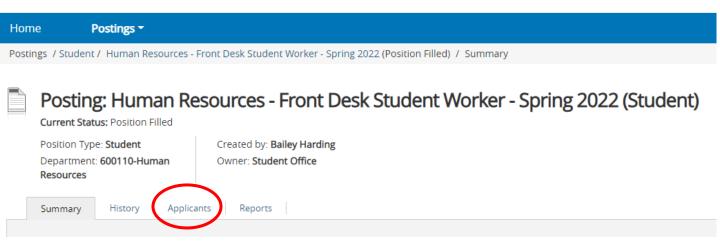

8. You will not have a list of everyone that applied to the job. If you want to move them, click the white box next to their name

| Hom    | e Postings <del>-</del>                                                                                                    |                                                    |                                    |                      |                |                                   |                                                         |
|--------|----------------------------------------------------------------------------------------------------|----------------------------------------------------|------------------------------------|----------------------|----------------|-----------------------------------|---------------------------------------------------------|
| Postir | gs / Student / Human Resources - Front Desk Student Worker - Spring 2022                                                                                                    | (Position Filled) / Applica                        | ant Review                         |                      |                |                                   |                                                         |
|        | Posting: Human Resources - Front Desk S       Current Status: Position Filled       Position Type: Student       Department: 600110-Human       Resources       Summary     History       Applicants     Reports | Student Worke                                      | er - Sprin                         | g 2022 (Student)     |                |                                   | Posting looks to Appli<br>view (Applicant View)<br>view |
|        | Saved Searches                                                                                                    | Workflow State                                     | Q More Search<br>Workflow<br>State |                      |                |                                   | Actions V                                               |
|        | 700# Last Name: First Name: Primary Contact Number:                                                                                                    |                                                    | (External)                         | Documents            | Email Address: | Application Date                  |                                                         |
|        |                                                                                                    | Under Review by<br>Department                      | Position<br>Filled                 | Cover Letter, Resume |                | March 17, 2022 at 03:24<br>PM     | Actions 🗸                                               |
|        |                                                                                                    | Under Review by<br>Department                      | Position<br>Filled                 | Cover Letter, Resume |                | January 10, 2022 at 01:40<br>PM   | Actions 🗸                                               |
|        |                                                                                                    | Under Review by<br>Department                      | Position<br>Filled                 | Resume, Cover Letter |                | February 03, 2022 at 02:38<br>PM  | Actions 🗸                                               |
|        |                                                                                                    | <ul> <li>Under Review by<br/>Department</li> </ul> | Position<br>Filled                 | Cover Letter, Resume |                | December 13, 2021 at 11:15 PM     | Actions 🗸                                               |
|        |                                                                                                    | Under Review by<br>Department                      | Position<br>Filled                 | Resume, Cover Letter |                | ا January 20, 2022 at 08:30<br>PM | Actions 🗸                                               |

9. You will need to then select the orange "Actions" button on the right side above the applicants. You should have the following drop down:

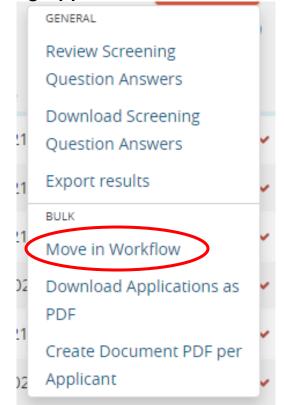

- 10. Here you need to select "Move in Workflow"
- 11. It should take you to the following screen:

| Editing: Workflow States for 1 A | Applicant                   |                           |        |            |
|----------------------------------|-----------------------------|---------------------------|--------|------------|
|                                  | Change for all applicants s | elect a workflow state    |        |            |
| Applicant                        | Current State               | New State                 | Reason |            |
| Kata Akhilesh                    | Under Review by Department  | Select a workflow state Y |        |            |
|                                  |                             |                           |        |            |
|                                  |                             |                           |        | Save chang |

12. You can either choose the "New State" dropdown. If you are moving more than one applicant, you can choose the "Change for all applicants" dropdown. Here is where you will have the option to move who you would like to hire to "Recommended for Hire."